# **LinkRunner® 10G v1.5 Release Notes**

#### May 12, 2021

These LinkRunner® 10G version 1.5 Release Notes briefly describe the new features and enhancements included in the release.

Go to [Software Upgrading Instructions](#page-4-0) at the end of this document

# **Version 1.5 Major New Features**

### **LANBERT™ Media Qualification App**

The new LANBERT Media Qualification app for EtherScope nXG and LinkRunner® 10G, provides a simple and fast method of assessing the quality of transmission and available bandwidth of your copper and fiber cable plant. LANBERT generates and measures the transmission of line-rate Ethernet frames over your network cabling infrastructure, qualifying its ability to support 1G/10G on fiber and 100M/1G/2.5G/5G/10G on copper links. For more information about qualifying cabling using LANBERT, [see our white paper.](https://www.netally.com/support/white-papers/lanbert-frame-level-testing/)

The LANBERT test can be run in three main modes:

1) Single tester with physical loopback

2) Single tester with active remote loopback (switch port configured in loopback mode, or reflector test instrument (LinkRunner G2, for up to 1Gbps) 3) Dual tester, one in Generator mode, the other in Loopback mode, using two EtherScope nXG units, two LinkRunner 10G units, or one of each (up to 10Gbps copper or fiber testing.)

#### **Discovery Difference\***

An important aspect of proper network management and security best practices is to ensure you have a way of knowing what is connected to the network and where it is. Network discovery, as offered by EtherScope nXG and LinkRunner 10G (with AllyCare support) is an effective and fast way of identifying devices on your network.

*\*Discovery on LinkRunner 10G is enabled by having AllyCare support.*

The new Discovery Difference analysis in the Link-Live cloud service provides an automated way of comparing two different discovery snapshots and identifying both new devices and devices that are no longer on the network.

In the Analysis tab in Link-Live  $\prod_{i=1}^{n}$  two Discovery snapshots can be selected, then click  $\Delta$  CREATE DISCOVERY DIFFERENCE You can choose either Topology for a map-based view or View Analysis for a tabular view. New devices are colored red, missing devices yellow.

#### **Fiber SFP DDM Measurements**

Digital Diagnostics Monitoring (DDM) is a feature in many modern fiber transceivers providing real-time control and diagnostic information that can be useful for troubleshooting.

EtherScope nXG and LinkRunner 10G will report DDM information for the SFP/SFP+ in the unit when connected to an active fiber link. Since these tools can utilize any standards-compliant transceiver, the DDM measurements (as well as the link to the network) can be used to validate the proper operation of the transceiver itself. DDM measurements can include (may vary by manufacturer):

#### **SFP Details**

Wavelength: 850 nm Temperature: 30 C Voltage: 3.33 V Tx Bias Current: 8.73 mA Tx Power: -2.38 dBm Rx Power: -2.80 dBm Reference Power: -2.80 dBm Power Difference: 0 dB

#### **Link-Live Status**

The Link-Live screen now displays the interface and reachability status of Link-Live providing additional visibility into that connection.

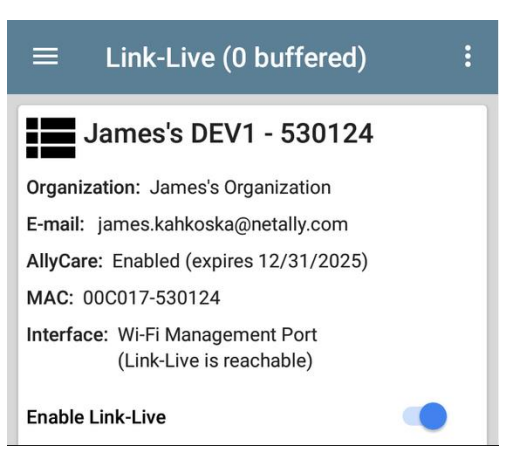

### **AutoTest Profile User Defined MAC**

For validating MAC based policies such as ACL lists, the LinkRunner 10G now allows you to specify a user defined MAC address on a per profile basis.

#### $=$ **Wired Connection**

 $\Box$ 

Speed/Duplex Auto **Link Persistence** Disabled

**User-Defined MAC** Enabled

**User-Defined MAC** 00c017-530124

## **Saving Test Scrolled Images**

When looking at the multi-trended results graphs in certain LinkRunner 10G apps (Network Performance Test, LANBERT, …), you can now save the entire screen with a single action. This operation can be performed as many times as desired. For example, you could save an overall 24-hour trended result, then zoom into specific time periods of interest to generate additional images.

Pressing the "…" ellipsis in the title bar brings up the option to upload the graphs to Link-Live.

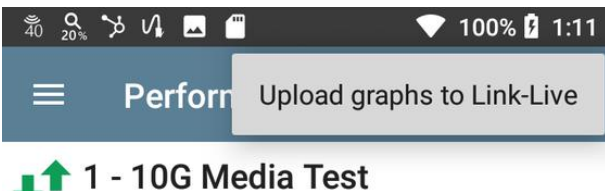

In some screens the option appears at the bottom of the screen.

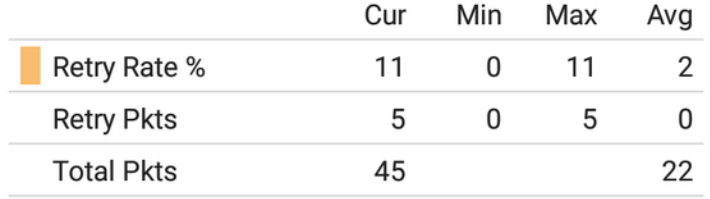

Last Seen: 11:49:59 AM

#### **UPLOAD GRAPHS TO LINK-LIVE**

#### **Security Enhancements**

Google Chrome has been replaced by Chromium; Adobe Acrobat has been removed from the product and replaced PDF with HTML5 version. If needed Adobe Reader and Chrome are available in the Link-Live app store.

#### **Terms and Conditions**

Like most products we are now required to provide a Clickwrap agreement for the terms and conditions.

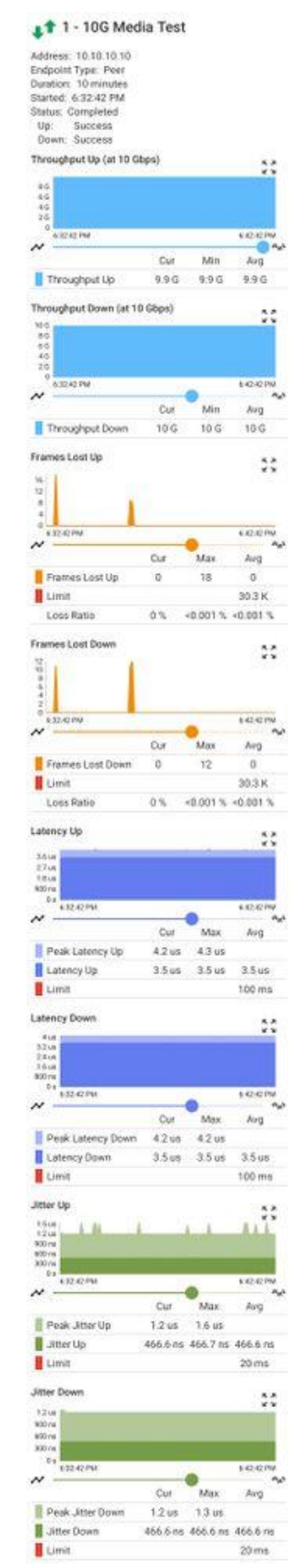

# <span id="page-4-0"></span>**Upgrading to Version 1.5**

If you have claimed your unit to Link-Live.com, we highly recommend following the Over the Air (OTA) Firmware Update procedure:

- 1. To check for available software updates at any time, open the Link-Live App from the Home screen.
- 2. In the Link-Live App, touch the menu icon or swipe right to open the leftside Navigation Drawer.

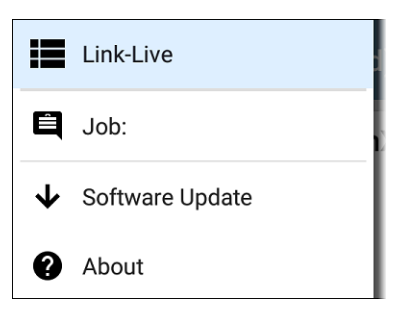

- 3. Touch **Software Update**. The Software Update screen opens and displays the version number of any available updates.
- 4. Touch **Download + Install** to update the Android operating system or NetAlly applications. Each update must be installed separately.

The files download and install. When finished, the unit will restart.

Note that we will never change your customized screen icon arrangements. If possible perform a factory reset under Settings, System, Reset Options. You can save any app setting you wish to a thumb drive using Export options in the individual apps save menu (the disc in the upper right of the app).

To avoid a system default and manually configure the desktop follow these instructions:

The v1.5 software introduced the new LANBERT<sup>™</sup> App and changed the builtin user manual from PDF format to HTML format. To access the new LANBERT™ App and the new HTML format user manual, swipe up on the Home screen or touch the up arrow icon  $\wedge$  and enter the App Screen.

To add new Apps to the Home screen, you can hold and drag an icon from the App Screen upwards to add it to your Home screen. Remove the old PDF manual icon by pressing it and dragging it to the Remove X at the top of the screen.